# Informe de Validación Gráfica Alternativa

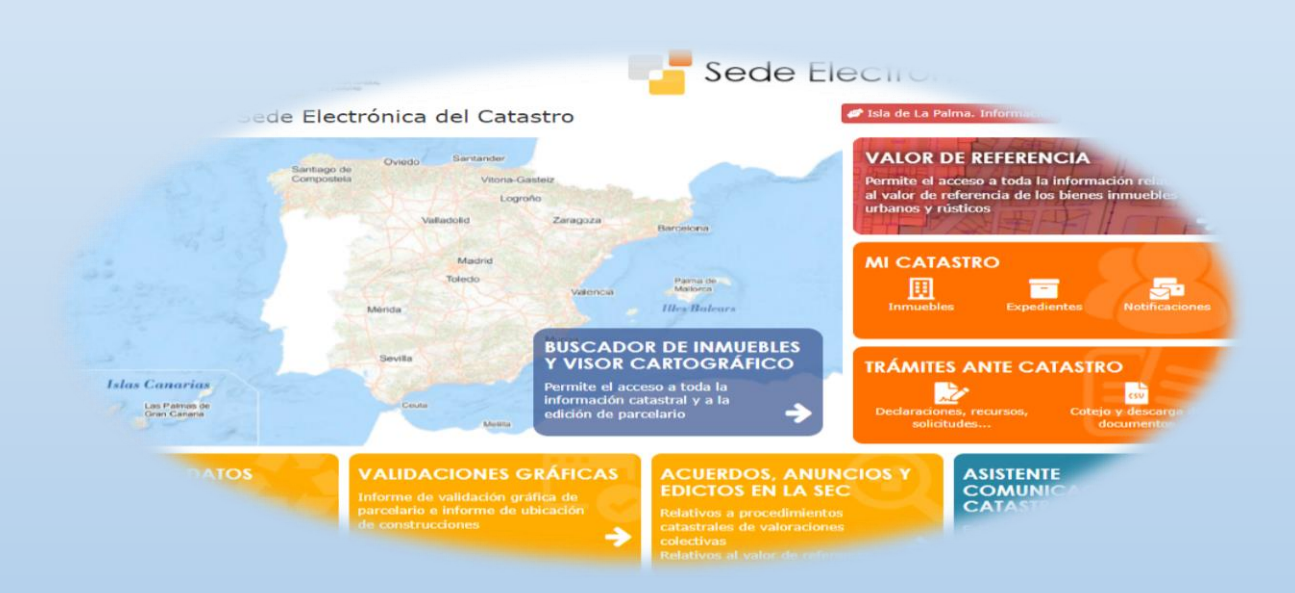

SEde

# Sede Electrónica del Catastro

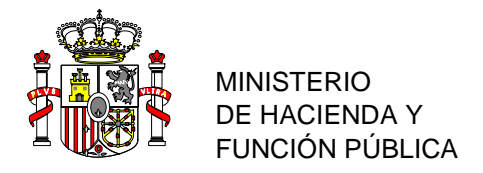

# Índice

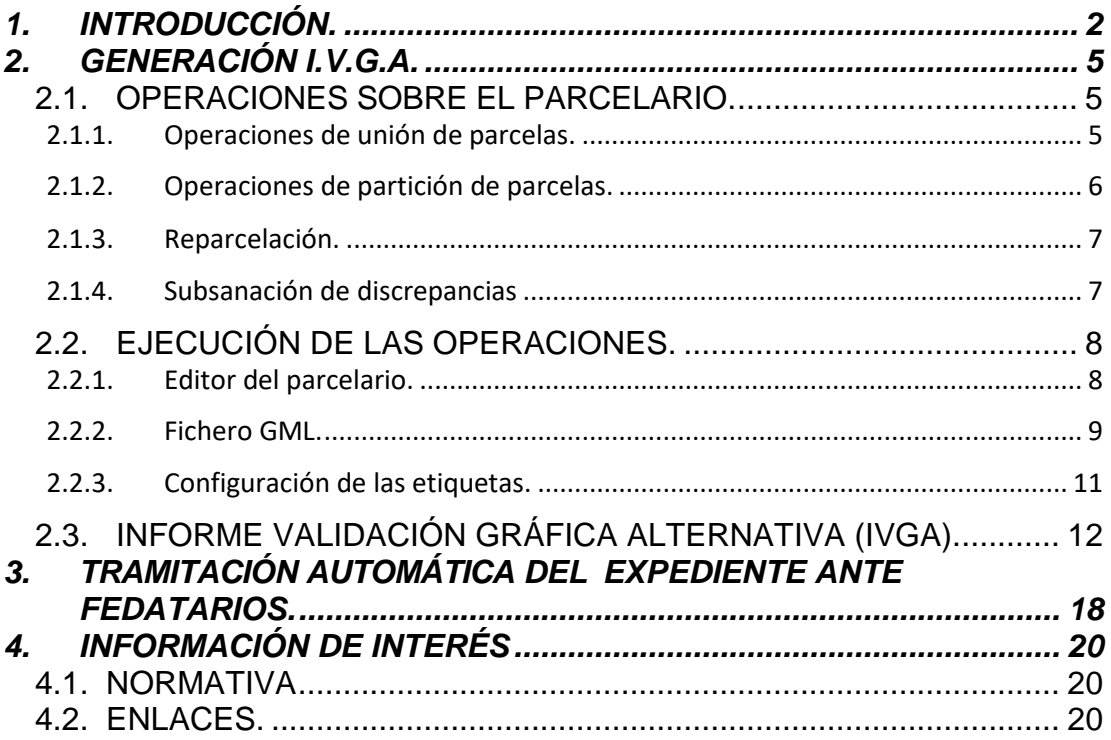

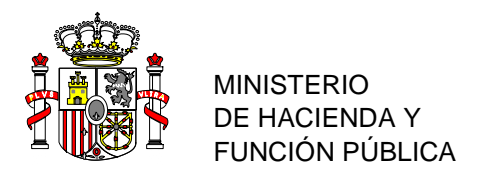

### <span id="page-2-0"></span>**1. INTRODUCCIÓN.**

Este documento se propone como guía para el uso óptimo de los **Informes de Validación Gráfica Alternativa** (IVGA en adelante) cuyo público objetivo son los técnicos o ciudadanos que realicen actuaciones cartográficas y los agentes actuantes en la incorporación de los IVGA a la cartografía catastral, Fedatarios públicos, responsables municipales de las licencias vinculadas al objeto del IVGA y otras Administraciones Públicas y el propio Catastro.

#### *Conceptos fundamentales en relación al IVGA:*

El IVGA es de aplicación exclusiva para la cartografía catastral con el objeto de generar una modificación de la información gráfica dentro de los supuestos admitidos en el artículo 11 del Texto Refundido de la Ley del Catastro Inmobiliario (apartados 2.1. y 2.b); comunicaciones, declaraciones y subsanaciones de discrepancias.

- *I. El IVGA ha de resultar, siempre, con resultado positivo para que sea admitido tanto por los fedatarios públicos como por el Catastro y se identifica por su Código Seguro de Verificación (CSV).*
- *II. El CSV contiene toda la información asociada al IVGA. El CSV es dato necesario y suficiente para protocolización del IVGA en los documentos notariales.*
- *III. El IVGA es válido para todas las actuaciones que pretendan una modificación de la base gráfica catastral (con la consecuente actualización de la información alfanumérica asociada) ya sean comunicaciones, declaraciones o subsanaciones de discrepancias (asociadas todas ellas a alteraciones físicas) independientemente de su origen, fedatario público, técnico, ciudadano o administración competente.*
- *IV. En el caso concreto de las comunicaciones de Fedatarios, la generación del IVGA con los criterios técnicos descritos en este manual asegura la tramitación vía Notario casi inmediata (máximo en 5 días) de estas alteraciones en Catastro, y que las referencias catastrales consten en las escrituras desde el comienzo.*
- *V. Cuando sean comunicaciones de Entidades Locales u otras Admnistraciones Públicas, en el ámbito de sus competencias, la aportación del IVGA positivo o positivo con afección de dominio público, asegura una tramitación más eficiente, sin ningún tipo de interpretación de la información gráfica.*
- *VI. El único medio para obtener un IVGA es a través de la Sede Electrónica de la Dirección General del Catastro.*
- *VII. El IVGA es elemento indispensable para acreditar el cumplimiento de los requisitos técnicos que permiten incorporar una representación gráfica georreferenciada alternativa a la cartografía catastral, dándose cumplimiento a lo establecido, en talsentido, en el apartado séptimo de la Resolución conjunta de 29 de octubre de*

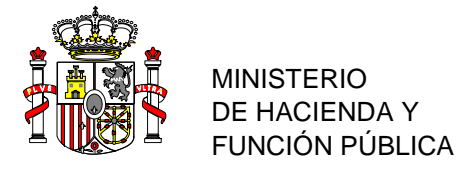

*2015, de la Dirección General de los Registros y del Notariado y de la Dirección General del Catastro.*

- *VIII. El IVGA deberá ser totalmente coherente con la alteración física de que se trate en todos los casos y deberá ser comprobado por todos los actores participantes de tal forma que:*
	- *Fedatarios. Solicitarán nuevo IVGA al técnico si no existe coherencia entre el IVGA y la alteración física correspondiente.*
	- *Técnicos. Deben consultar en la Notaría el tipo de operación que se va a realizar y generarán el IVGA acorde con dicha operación.*
	- *Titular catastral. Las declaración es realizada posteriormente a la operación notarial. El IVGA debe ser consistente con ella.*
	- *Ayuntamientos. Estarán obligados a presentar autorización del medio de intervención preciso para segregar, dividir, agrupar, agregar o reparcelar, tanto las personas o entidades privadas como las entidades o Administraciones Públicas que deseen realizar estas actuaciones urbanísticas. Los estamentos competentes de los Ayuntamientos en estas materias han de exigir el IVGA en consonacia con la alteración a ejecutar para otorgar la licencia correspondiente.*
	- *Otras Administraciones Públicas. Presentarán IVGA acorde a la operación a realizar.*
- *IX. El IVGA no es objeto de coordinación en el Registro de la Propiedad pero es absolutamente necesario para alcanzar la misma (dentro de las alteraciones físicas anteriormente mencionadas, fig1 ).*

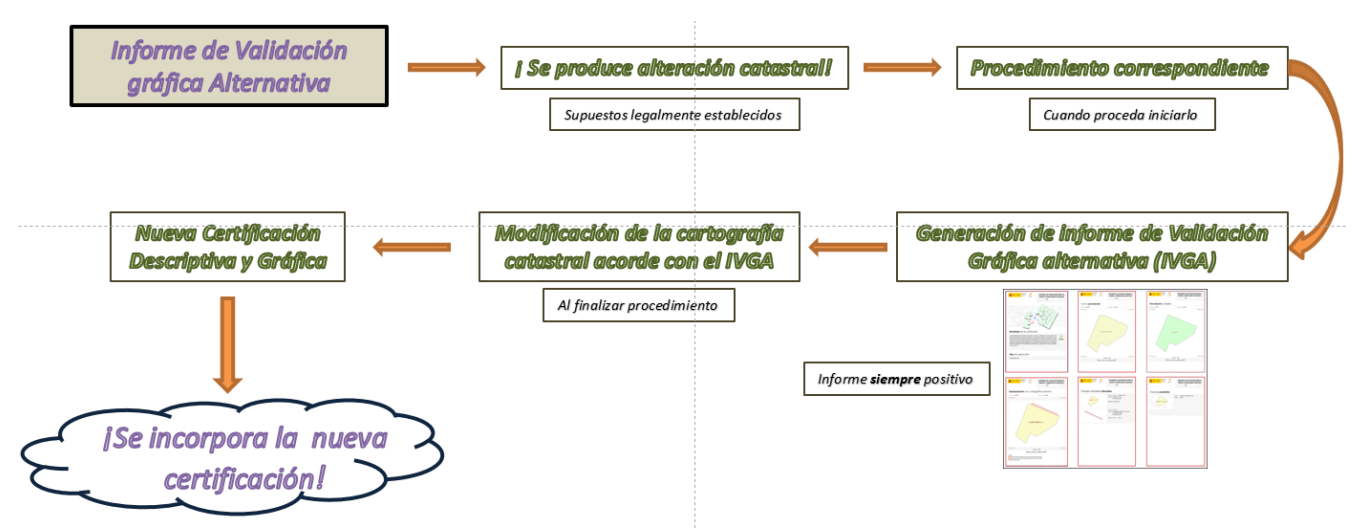

Figura 1. Proceso de incorporación de un IVGA

*X. El único documento objeto de Coordinación con el Registro de la Propiedad es la Certificación Catastral Descriptiva y Gráfica (fig2).*

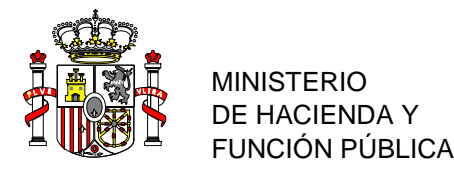

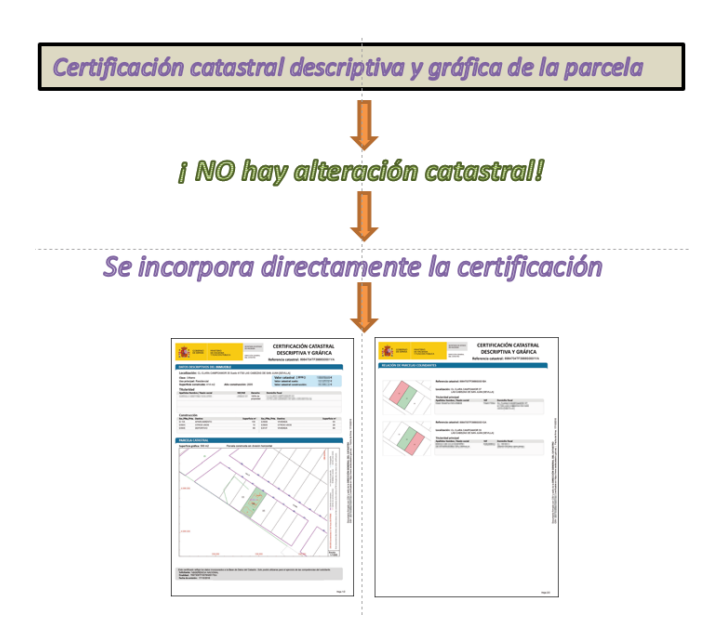

Figura 2. Certificación Catastral Descriptiva y Gráfica

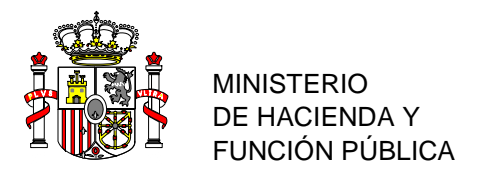

## <span id="page-5-0"></span>**2. GENERACIÓN I.V.G.A.**

El único medio para obtener un IVGA es a través de la Sede Electrónica del Catastro (S.E.C) pero se puede generar de dos formas distintas, mediante la aplicación el línea denominada "editor del parcelario" o mediante la validación de un archivo GML.

Para ambos casos debemos conocer cuáles son las operaciones admitidas por la S.E.C sobre el parcelario del catastro. Se engloban dentro de dos grupos:

- *1. Declaración. Aquella operación que ejecuta una única actuación dentro de las siguientes: segregación, división, agregación o agrupación de forma individualizada (parcelación) o mediante la ejecución de más de una de las anteriores (reparcelación).*
- *2. Subsanación de discrepancias. Cuando exista falta de concordancia entre la descripción catastral de los bienes inmuebles y la realidad inmobiliaria y su origen no se deba al incumplimiento de la obligación de declarar o comunicar a que se refieren los artículos 13 y 14 del TRLCI.*

En el caso que se da a la vez una subsanación de discrepancias y una declaración, habrá que tener en cuenta que primeramente se ha de tramitar la subsanación, y una vez realizada ésta y cerrado el expediente, habrá que continuar con la declaración.

#### <span id="page-5-1"></span>*2.1.OPERACIONES SOBRE EL PARCELARIO.*

#### <span id="page-5-2"></span>2.1.1. **Operaciones de unión de parcelas.**

**Agregación.** Operación por la que una o varias parcelas independientes, se incorporan a otra previamente existente, siempre que ésta tenga una superficie que represente, por lo menos, el quíntuplo de la suma de las que se agreguen. Todas las parcelas incluidas en la operación han de ser colindantes y la parcela resultante ha de tener igual contorno exterior que el conjunto de las parcelas agregadas.

- *La actuación derivará en una única parcela resultante.*
- *La parcela resultante conservará la referencia catastral de la parcela original resultando esta última modificada en cuanto a superficie y linderos.*
- *La parcela o parcelas que se agregan a otra se dan de baja (fig3).*

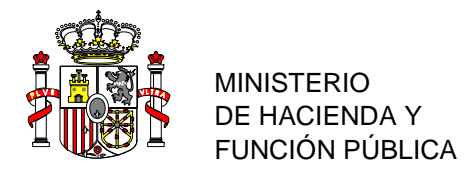

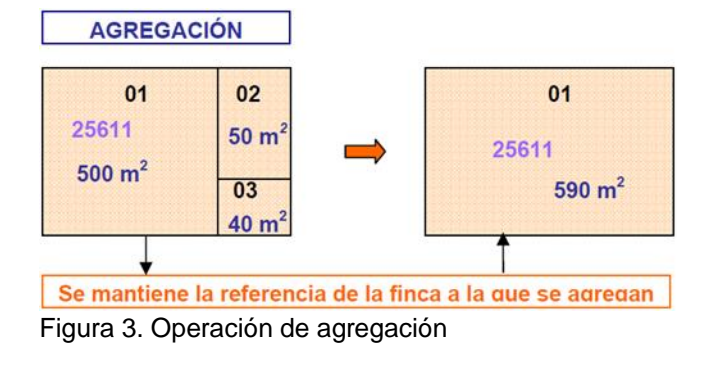

**Agrupación.** Operación por la que se reúnen dos o más parcelas independientes, para formar una nueva parcela. Todas las parcelas incluidas en la operación han de ser colindantes y la parcela resultante ha de tener igual contorno exterior que el conjunto de las parcelas intervinientes.

- *La actuación derivará en una única parcela resultante.*
- *Las parcelas originarias se dan de baja.*
- *Se da de alta la nueva parcela resultante a la que se asigna nueva referencia catastral (fig4).*

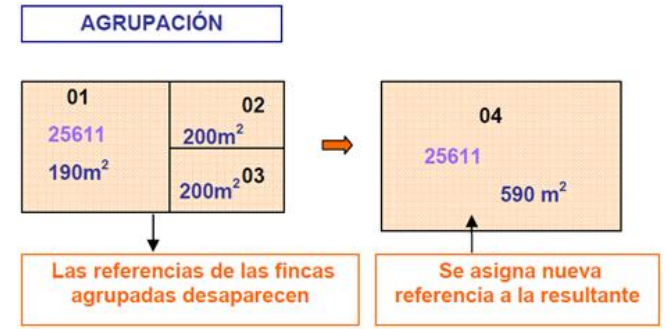

Figura 4. Operación de agrupación

#### <span id="page-6-0"></span>2.1.2. **Operaciones de partición de parcelas.**

**Segregación.** Operación por la que se separa una porción de terreno de una única parcela para formar parcela independiente.El conjunto de todas las parcelas resultantes ha de tener igual superficie y contorno exterior que la parcela original.

- *El número de parcelas resultantes debe ser mayor que el número de parcelas originales (al menos +1).*
- *Se modifica la parcela original en superficie y linderos). Conserva su referencia catastral.*
- *Se dará de alta, al menos, una nueva parcela, a la que se asignará nueva referencia catastral (fig5).*

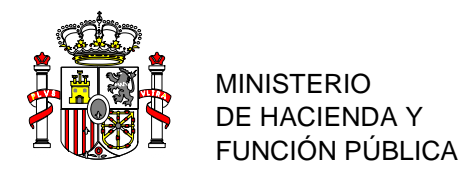

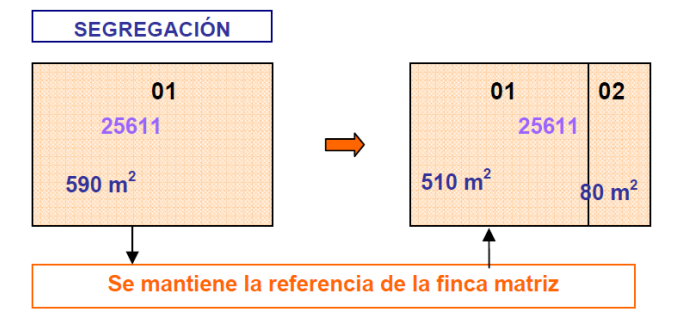

Figura 5. Operación de segregación

**División.** Operación por la que una única parcela catastral se separa en dos o más porciones de terreno para formar parcelas independientes. El conjunto de todas las parcelas resultantes ha de tener igual superficie y contorno exterior que la parcela original.

- *El número de parcelas resultantes debe ser mayor que el número de parcelas originales (al menos +1).*
- *Se modifica la parcela original en superficie y linderos.*
- *La parcela originaria se da de baja.*
- *Se darán de alta, al menos, dos nuevas parcelas, a las que se asignarán nuevas referencias catastrales (fig6).*

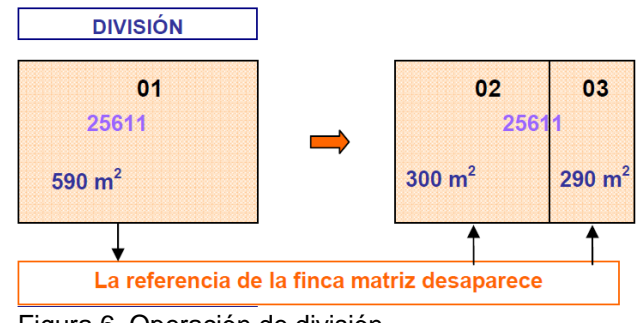

Figura 6. Operación de división

#### <span id="page-7-0"></span>2.1.3. **Reparcelación.**

Operación que ejecuta, al menos, y de forma simutanea, más de una de las operaciones anteriores.

La conservación, el alta y baja de las correspondientes referencias catastrales serán acordes a las indicaciones recogidas en las operaciones anteriores.

#### <span id="page-7-1"></span>2.1.4. **Subsanación de discrepancias**

La subsanación es una operación de alteración catastral independiente que no ha de realizarse conjuntamente con ninguna de las operaciones anteriores (declaraciones).

*En el caso de que la actuación sobre el parcelario catastral precise de ambas* 

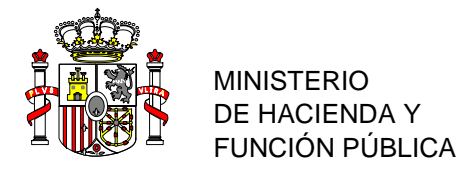

*alteraciones, el orden será siempre primero SUBSANAR y luego DECLARAR, con procesos independientes.*

*De forma general:*

*Todas las parcelas intervinientes mantienen la misma referencia catastral tras su ejecución .*

*De forma excepcional:*

*En casos acreditados o instruidos por el Fedatario, el número de parcelas originales puede diferir del número de parcelas resultantes. Ejemplo: Cesión de terreno a una zona de dominio público en área urbana. Es necesario generar una nueva parcela por ser terreno no catastrado (no se dispone de referencia catastral de la zona a ceder).*

#### <span id="page-8-0"></span>*2.2. EJECUCIÓN DE LAS OPERACIONES.*

Tal y como se mencionó anteriormente, el único camino habilitado para la obtención de un IVGA es a través de la Sede Electrónica de la Catastro (S.E.C), siendo accesible mediante dos funcionalidades distintas, mediante una edición en línea del parcelario catastral o creando un fichero GML.

#### <span id="page-8-1"></span>2.2.1. **Editor del parcelario.**

Esta herramienta permite elaborar nuevas parcelaciones tomando como base la cartografía catastral, y obtener un IVGA.

#### **IMPORTANTE: El editor del parcelario SÓLO permite actuar sobre el dominio público en zona urbana para el caso de cesión de parcela a viario público.**

Enlaces con información detallada sobre su utilización:

 *[Enlace al editor](https://www1.sedecatastro.gob.es/Cartografia/mapa.aspx?buscar=S) Pasos básicos (fig7):*

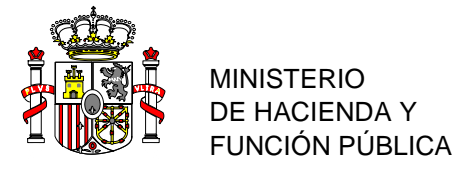

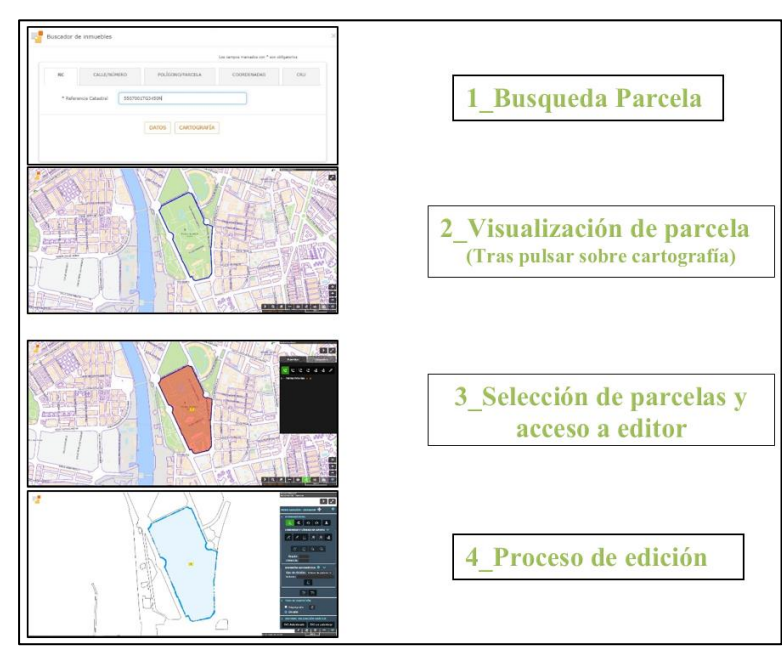

Figura 7. Acceso al editor parcelario

- *[Enlace de ayuda al editor](https://www.catastro.minhap.es/ayuda/ayuda_editor_parcelario.htm)*
- *[Enlace del manual del editor](https://www.catastro.minhap.es/ayuda/SEC-Editor_parcelario-Manual_usuario.pdf)*
- *Video-tutoriales:*
	- *1. Acuda al siguiente enlace: [https://www.catastro.minhafp.es/asistente\\_catreg/asistente\\_catreg.html](https://www.catastro.minhafp.es/asistente_catreg/asistente_catreg.html)*
	- *2. Seleccione "técnicos".*
	- *3. Seleccione" Editor parcelario"*
	- *4. Seleccione "Ejemplos"*

#### <span id="page-9-0"></span>2.2.2. **Fichero GML.**

La Sede Electrónica del Catastro pone a disposición de los todos los usuarios, pero con un enfoque con mayor profundidad técnica que el editor, un servicio de validación a partir de una representación gráfica aportada en formato GML (Geography Markup Language), que comprueba si dicho parcelario aportado respeta la delimitación que consta en la cartografía catastral.

Mediante esta opción, el usuario debe configurar por sí mismo, la RGA que se ajuste a sus pretensiones y validarlo frente al parcelario del catastro.

**IMPORTANTE: El uso del archivo GML SÍ permite actuar sobre el dominio público en zona urbana tanto para los casos de cesión como de incorporación del viario público.**

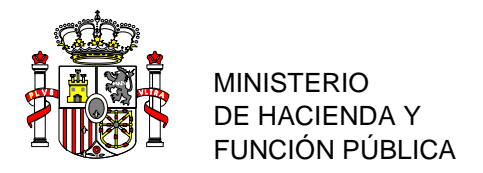

El usuario, por tanto, ha de generar mediante herramientas y software de tipo GIS y CAD el/los archivos GML y posteriormente realizar la validación de los mismos a través de la [Sede Electrónica del Catastro:](https://www1.sedecatastro.gob.es/Cartografia/mapa.aspx?IVGActivo=S)

El archivo GML es un archivo de texto plano derivado del XML que está estructurado en etiquetas. La configuración de las mismas responde a un criterio predefinido acorde al la Directiva Europea INSPIRE.

> <FeatureCollection ……> <member> <cp:CadastralParcel ……> <cp:areaValue uom="m2">[Superficie parcela]</cp:areaValue> <cp:inspireId> <Identifier> <localId>**[Identificadorparcela]**</localId> <namespace>**[Namespaceidentificador]**</namespace> </Identifier> </cp:inspireId> </cp:CadastralParcel> </member> </FeatureCollection>

#### **La estructura de éste archivo se explica detalledamente en el siguiente documento: [Coordinación Castro-Registro\\_Archivo GML](https://www.catastro.minhafp.es/asistente_catreg/img/GML.pdf)**

La correcta creación de un fichero GML, correctamente estructurado, según los tipos de operaciones anteriormente indicados, parte de la adecuada identificación de las parcelas (geometrías) que intervienen en la operación.

La identificación de las parcelas se produce por la combinación de dos campos, **Namespace**, que indica el tipo de identificador, y **LocalId** que es el identificador propiamente dicho.

LocalId puede ser una Referencia Castastral existente, un código propio (designado por el usuario) o una futura Referencia Catrastral (no existente aún pero preasignada a un determinado expediente).

El valor de [NameSpace identificador] puede ser solamente uno de los dos siguientes:

 *ES.SDGC.CP este valor indica que el Identificador de parcela es catastral, esto es un identificador de 14 posiciones que se corresponde con una parcela que existe en la base de datos catastral.*

 *ES.LOCAL.CP indica que es un identificador no catastral que proporciona el usuario a esa parcela que se crea o modifica según el tipo de operación. No se realiza ninguna validación sobre él más allá de que cumpla con el esquema.*

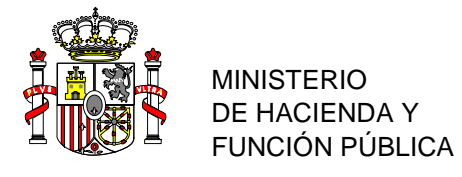

#### <span id="page-11-0"></span>2.2.3. **Configuración de las etiquetas.**

El valor **de las etiquetas Namespace y localID**, debe ser coherente con el tipo de operación a ejecutar, que a su vez debe coincidir con la descripción de la parcela en el título o escritura pública correspondiente, independientemente del origen del IVGA (editor o fichero GML).

En el caso del editor, y según las operaciones que se vayan ejecutando, el IVGA asociado constará de los valores adecuados para las nuevas parcelas generadas. Es decir, en función de la selección del parcelario y de las operaciones realizadas, el editor indicará cual es la operación más acorde con la parcelación planteada (aunque el editor admite algunas variaciones que son consultadas al usuario mediante mensajes emergentes).

Si el informe se va a generar mediante el aporte de un fichero GML será el usuario el que deba describir adecuadamente el valor de estas dos etiquetas. Igualmente, se admiten algunas variaciones, que también generan mensajes emergentes informando al usuario.

Configuraciones de estas etiquetas según el tipo de operación:

#### **Agregación**

 *<localId>2561101QA4434F</localId> Referencia catastral que se conserva. Debe ser una RC existente en Catastro y debe ser la misma que la de la parcela principal.*

 *<namespace>ES.SDGC.CP</namespace> Namespace que indica que el identificador es una referencia catastral.*

#### Agrupación

 *<localId>Agrupa\_1\_2\_3</localId> Identificador de parcela que aporta el usuario. La asignación de una referencia catastral nueva la hará Catastro.*

 *<namespace>ES.LOCAL.CP</namespace> Namespace que indica que el identificador NO es una referencia catastral.*

#### Segregación

Parcela principal (sólo puede haber una) que conserva la RC:

*<localId>2561101QA4434F</localId> Referencia catastral que se conserva.*

 *<namespace>ES.SDGC.CP</namespace> Namespace que indica que el identificador es una referencia catastral y debe ser la misma que la de la parcela original.*

Parcelas segregadas. Se les asignará una nueva RC:

MINISTERIO DE HACIENDA Y FUNCIÓN PÚBLICA

 *<localId>Seg\_1</localId> Identificador de parcela. La asignación de una referencia nueva la hará Catastro.*

 *<namespace>ES.LOCAL.CP</namespace> Namespace que indica que el identificador NO es una RC.*

#### División

 *<localId>Div\_1\_1</localId> Identificador de parcela. La asignación de una referencia nueva se hará en Catastro.*

 *<namespace>ES.LOCAL.CP</namespace> Namespace que indica que el identificador NO es una referencia catastral.*

#### Reparcelación

*En esta operación unas parcelas podrán conservar alguna de las referencias catastrales de las parcelas origen (aquellas cuyo namespace es catastral (<namespace>ES.SDGC.CP</namespace>) y otras llevarán un identificador local (con namespace <namespace>ES.LOCAL.CP</namespace>) a las que Catastro asignará una nueva RC en caso de que el Fedatario Público realice una comunicación a Catastro usando el IVG obtenido.*

#### Subsanación de discrepancias

*De forma general se tratará de una diferencia en los linderos de una parcela, por lo tanto, todas las parcelas conservan la referencia catastral, es decir <localId>2561101QA4434F</localId> (referencia catastral) y <namespace>ES.SDGC.CP</namespace>.*

*En casos excepcionales, acreditados o instruidos por el Fedatario, el número de parcelas originales puede diferir del número de parcelas resultantes y los identificadores pueden ir con namespace local <namespace>ES.LOCAL.CP</namespace>.*

#### <span id="page-12-0"></span>2.3. *INFORME VALIDACIÓN GRÁFICA ALTERNATIVA (IVGA).*

*IMPORTANTE: Independientemente de la opción elegida para la generación del IVGA, no se producirá ninguna modificación de la base de datos del Catastro hasta que no se finalice el correspondiente procedimiento, indistintamente de la forma de inicio del mismo, Fedatario, titular catastral o tercero debidamente autorizado.*

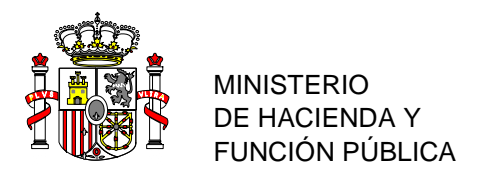

**El informe de Validación Gráfica es la materialización en un documento PDF de una Representación Gráfica Alternativa (RGA).** La RGA será la nueva disposición del parcelario catastral que el ciudadano pretende validar frente al Catastro por entender que la actual disposición del parcelario catastral no se ajusta a la realidad.

El documento PDF contiene o tiene asociada la siguiente información.

- *Plano georreferenciado, que delimita de manera precisa la RGA mediante la expresión de las coordenadas geográficas correspondientes a cada uno de sus vértices, referidas al sistema geodésico oficial.*
- *[Código Seguro de Verificación \(CSV\)](https://www1.sedecatastro.gob.es/DocumentosCatalogo/SECValidarCSV.aspx) que permite la propia recuperación del informe (fig8).*

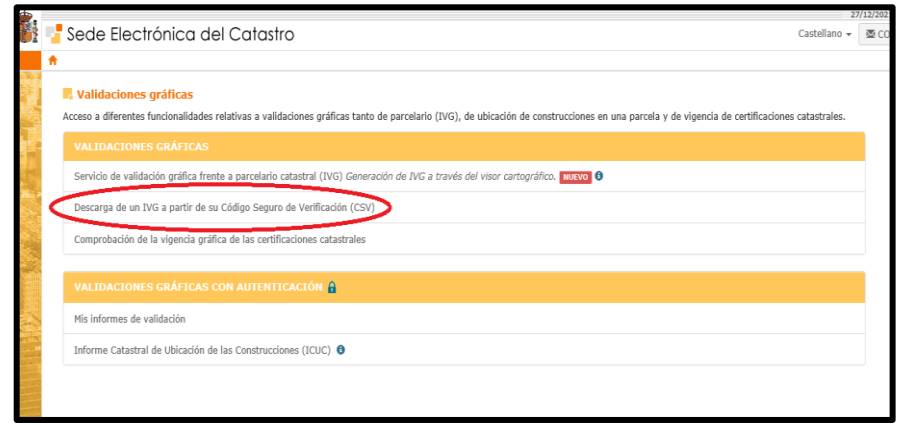

Figura 8. Acceso al CSV

 *Informe XML con los archivos GML (generados de forma automática al obtener el informe) que se corresponden con la RGA ejecutada.*

El IVGA (fig 9) comprueba que la representación gráfica esté representada sobre la cartografía catastral y respete la delimitación de la finca matriz o del perímetro del conjunto de las fincas aportadas que resulte de la misma, precisando las partes afectadas o no afectadas, de modo que **el conjunto de todas las parcelas catastrales resultantes respete la delimitación que conste en la cartografía catastral** (excepto para el caso de afección **de Dominio Público en zona urbana**).

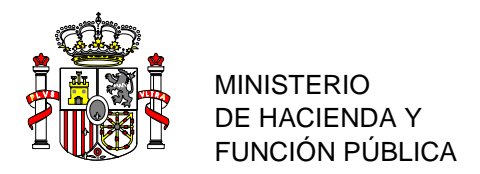

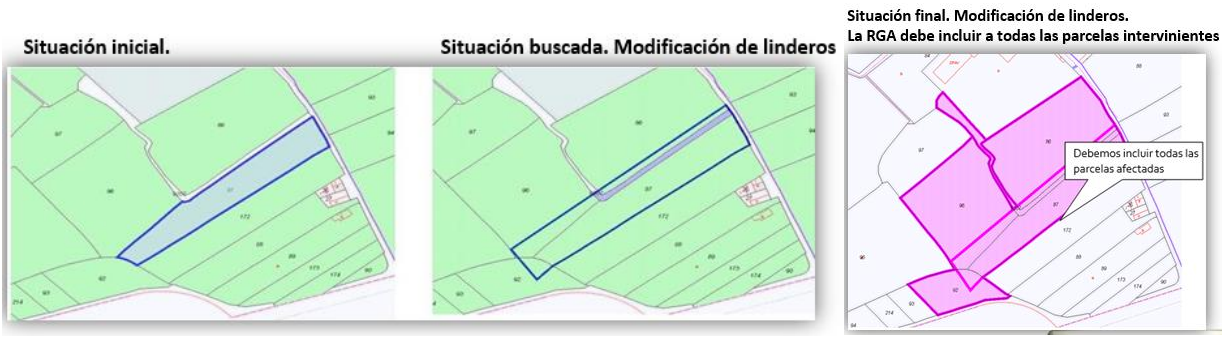

Figura 9.

#### **Se emitirá informe negativo en caso de incumplimiento de este requisito.**

En el caso de que el informe sea generado mediante el archivo GML, la Sede Electrónica del Catastro (SEC) comprobará la estructura del archivo GML que podrá resultar en la imposibilidad de emitir el informe. Las distintas causas (y la forma de corregirlas) que pueden resultar en la imposibilidad de validación están recogidas en el asistente de Coordianción Catastro-Registro. Realice los siguientes pasos:

#### • **Incidencias de la SEC:**

*1. Acuda al siguiente enlace: [https://www.catastro.minhafp.es/asistente\\_catreg/asistente\\_catreg.html](https://www.catastro.minhafp.es/asistente_catreg/asistente_catreg.html)*

- *2. Seleccione "Técnicos".*
- *3. Seleccione " Incidencias de la S.E.C"*
- *4. Pulse sobre la imagen del mensaje asociado al" Pop Up" emitido al validar el archivo GML.*

 En el mismo asistente,también tenemos la posibilidad de consultar un ejemplo del informe:

- **Ejemplo IVGA:**
- *1. Acuda al siguiente enlace:*

*[https://www.catastro.minhafp.es/asistente\\_catreg/asistente\\_catreg.html](https://www.catastro.minhafp.es/asistente_catreg/asistente_catreg.html)*

- *2. Seleccione "Técnicos".*
- *3. Seleccione " IVGA"*
- *4. Pulse sobre la flecha de la esquina inferior derecha seis veces.*
- *5. Seleccione "Ejemplo".*

Tal y como se ha indicado anteriormente, el tipo de operación determina directamente los valores que deben introducirse en los identificadores LocalId y Namespace.

Complementariamente, en función del número de parcelas originales (NPO) y del número de parcelas propuestas (NPP**), durante en el proceso validación del archivo GML o de ejecución del parcelario mediante el Editor Parcelario**, la

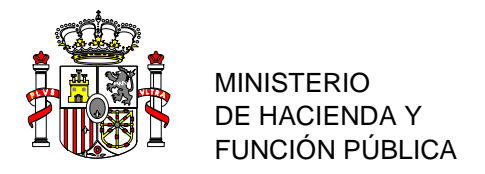

Sede Electrónica del Catastro indicará las opciones posibles de generación del IVGA en función de estos identificadores y del NPO y NPP. Las opciones se muestran en el siguiente cuadro:

- *Número de parcelas originales (NPO). Es el número de parcelas que hay en la cartografía catastral en la superficie cubierta por el parcelario propuesto en el GML.*
- *Número de parcelas propuestas (NPP). Es el número de parcelas propuestas en el GML.*

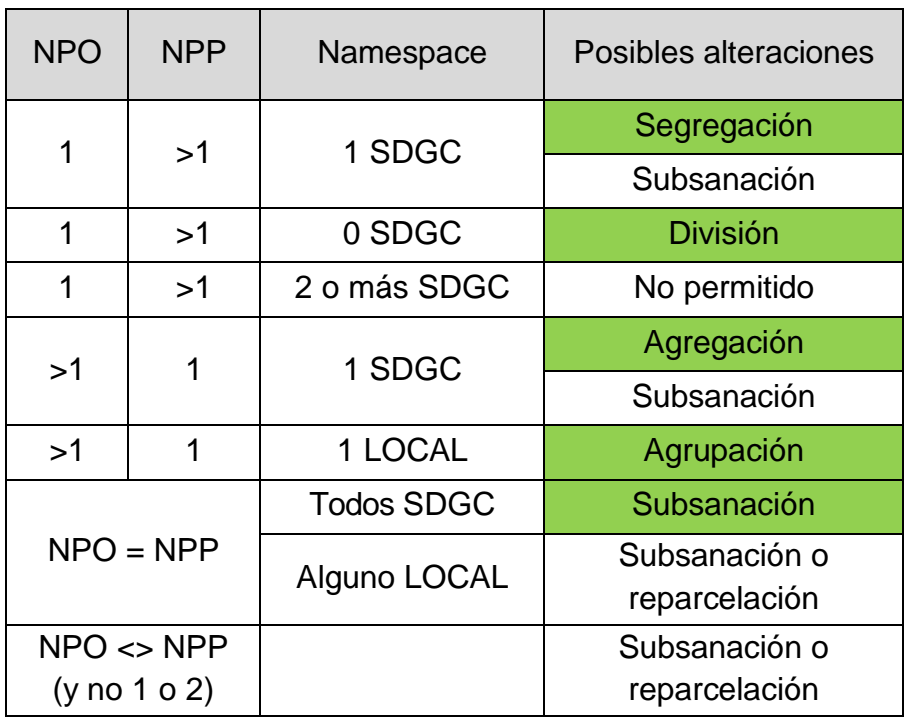

**Se permiten modificaciones a las alteraciones propuestas en algunos casos**

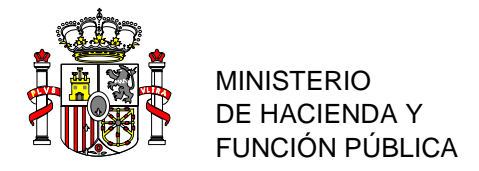

#### **Ejemplos:**

#### **NPO=1 NPP>1**.

 *1.1 Ningún identificador ES.SDGC.CP dentro en el archivo GML: Sólo se contempla que sea una división.* 

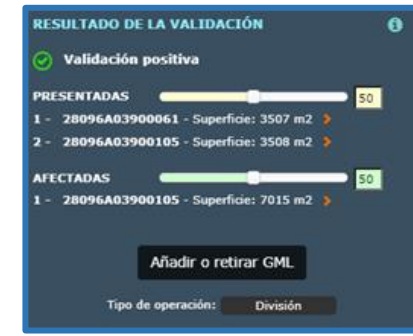

#### **NPO >1 NPP=1**

 *2.1 Un único identificador ES.SDGC.CP dentro en el archivo GML. La validación da la opción de agregación/subsanación.*

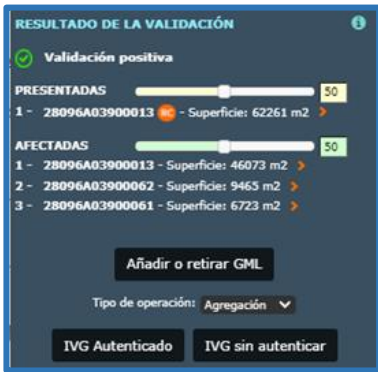

- *2.2 Un único identificador ES.LOCAL.CP*
	- *Sólo se contempla que sea una agrupación.*

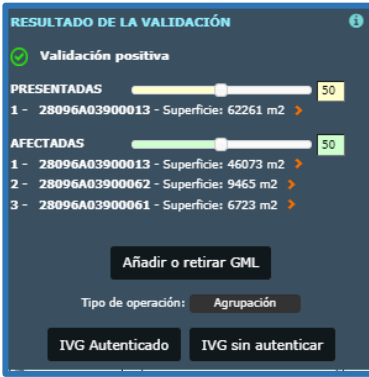

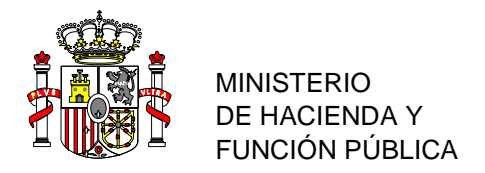

Asociado al IVGA se encuentra, también, el documento de conformidad con la rectificación de la representación gráfica catastral derivado del IVG emitido por parte de Fedatarios, técnicos y Catastro identificado con su CSV (fig 10).

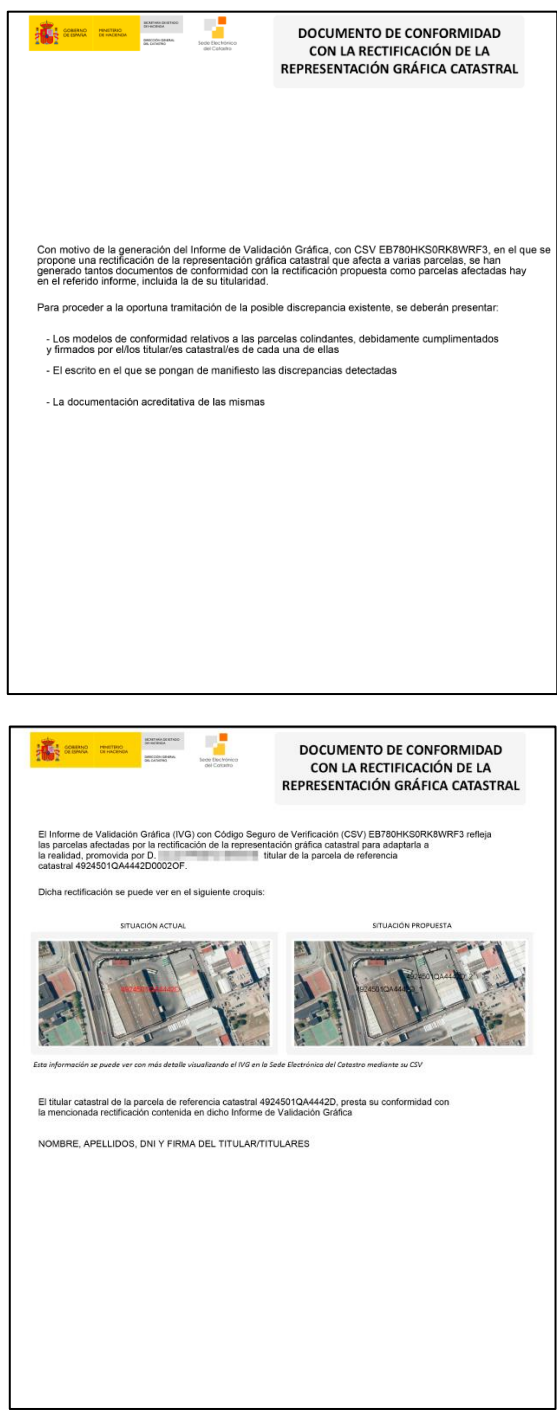

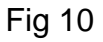

<https://www.catastro.minhap.es/ayuda/informeafectados.pdf>

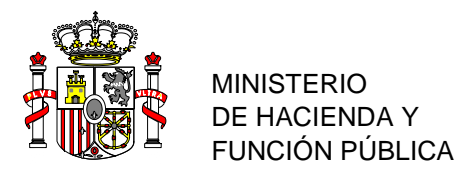

# <span id="page-18-0"></span>**3. TRAMITACIÓN AUTOMÁTICA DEL EXPEDIENTE ANTE FEDATARIOS.**

La tramitación automática significa que en una primera fase, en el momento en el que el Fedatario registre el expediente de comunicación, se va a proporcionar al usuario un **"Certificado de alteración gráfica"** en base al IVGA y se van a asignar referencias catastrales a las parcelas del IVGA cuyo namespace sea ES.LOCAL.CP. En fases posteriores del proyecto, se avanzará con la alteración automática de la Base de Datos del Catastro

Que una comunicación sea tramitada de forma automática se corresponde con el cuadro mostrado anteriormente de la siguiente forma:

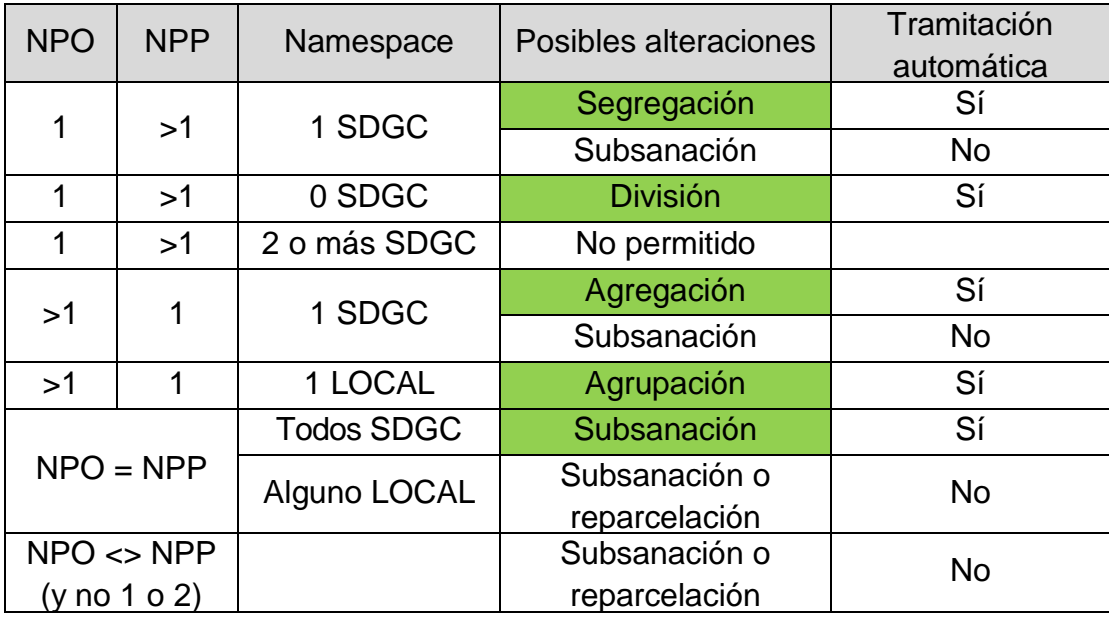

El proceso de validación será, por tanto, fundamental para determinar el automatismo o no del correspondiente expediente ya que durante el mismo dipondremos, según la operación, de opciones de selección.

Utilizando un ejemplo anterior tendríamos:

#### **2- NPO >1 NPP=1**

- 2.1 Un único identificador ES.SDGC.CP dentro del archivo GML. **La validación proporciona la opción de agregación/subsanación.**
	- $\checkmark$  Una agregación. Si se selecciona la opción de agregación al validar, la tramitación será automática.
	- Una subsanación. En este caso la tramitación **NO** será automática. Precisa la revisión de un técnico.

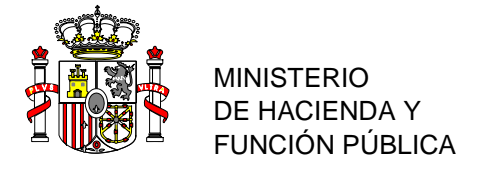

Independientemente del cuadro anterior existen otros condicionantes que no permiten la tramitación automática del IVGA**:**

- $\triangleright$  Ninguna de las parcelas afectadas puede tener incidencias pendientes o ediciones en avance de su cartografía (expedientes abiertos y con modificaciones realizadas).
- Ninguna parcela debe tener una proporción ancho-alto (esbeltez) mayor que 15.
- Todas las parcelas afectadas deben ser del mismo municipio y mismo polígono de rústica o manzana de urbana.
- Todas las parcelas afectadas deben ser del mismo tipo (urbana/rústica).
- $\triangleright$  Ninguna de las parcelas afectadas puede ser un diseminado de urbana (parcelas de urbana en terreno rústico).
- Número de parcelas máximas obtenidas a partir de una: 30.
- > Número máximo de parcelas que se pueden unir: 30.

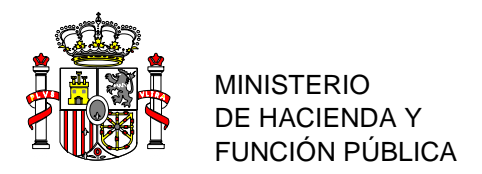

# <span id="page-20-0"></span>**4. INFORMACIÓN DE INTERÉS**

#### <span id="page-20-1"></span>*4.1. NORMATIVA*

[Ley 2/2011, de 4 de marzo, de Economía Sostenible,](https://www.boe.es/buscar/act.php?id=BOE-A-2011-4117) amplía los supuestos en los que es obligatoria la remisión de la certificación catastral descriptiva y gráfica y fija nuevos supuestos de comunicación que aún no se había llevado a la práctica.

[Ley 13/2015, de 24 de junio, de Reforma de la Ley Hipotecaria aprobada por Decreto de 8 de febrero](https://www.boe.es/buscar/act.php?id=BOE-A-2015-7046)  [de 1946 y del texto refundido de la Ley de Catastro Inmobiliario, aprobado por Real Decreto](https://www.boe.es/buscar/act.php?id=BOE-A-2015-7046)  [Legislativo 1/2004, de 5 de marzo,](https://www.boe.es/buscar/act.php?id=BOE-A-2015-7046) que pretende conseguir la coordinación entre Catastro y Registro, con el objeto de evitar duplicidades, aprovechar el nuevo escenario tecnológico para intercambio de información, facilitar la inscripción de la representación gráfica a los instrumentos registrales, dotar de una mayor seguridad jurídica al tráfico inmobiliario, y finalmente, descargar al ciudadano de procedimientos administrativos.

[Resolución de 29 de octubre de 2015, de la Subsecretaría,](https://www.boe.es/buscar/doc.php?id=BOE-A-2015-11655) por la que se publica la Resolución conjunta de la Dirección General de los Registros y del Notariado y de la Dirección General del Catastro, por la que se regulan los requisitos técnicos para el intercambio de información entre el Catastro y los Registros de la Propiedad.

[Resolución de 26 de octubre de 2015, de la Dirección General del Catastro,](https://www.boe.es/buscar/doc.php?id=BOE-A-2015-11652) por la que se regulan los requisitos técnicos para dar cumplimiento a las obligaciones de suministro de información por los notarios establecidas en el texto refundido de la Ley del Catastro Inmobiliario.

[Resolución de 7 de octubre de 2020, de la Subsecretaría,](https://www.boe.es/diario_boe/txt.php?id=BOE-A-2020-12111) por la que se publica la Resolución conjunta de la Dirección General de Seguridad Jurídica y Fe Pública y de la Dirección General del Catastro, por la que se aprueban especificaciones técnicas complementarias para la representación gráfica de las fincas sobre la cartografía catastral y otros requisitos para el intercambio de información entre el Catastro y el Registro de la Propiedad.

[Resolución de 8 de abril de 2021, de la Subsecretaría,](https://www.boe.es/diario_boe/txt.php?id=BOE-A-2021-5949) por la que se publica la Resolución de 29 de marzo de 2021, conjunta de la Dirección General de Seguridad Jurídica y Fe Pública y de la Dirección General del Catastro, por la que se aprueban las normas técnicas para la incorporación de la representación gráfica de inmuebles en documentos notariales.

<span id="page-20-2"></span>*4.2. ENLACES.* [Sede Electrónica del Catastro](https://www.sedecatastro.gob.es/OvcInicio.aspx?ticket=ST-33675-YTjVXvQfE4Ba2ocbMmYL-manssopro02.catastro.minhac.es) [Asistente de Coordinacion Catastro-Registro](https://www.catastro.minhafp.es/asistente_catreg/asistente_catreg.html) [Validaciones gráficas](https://www.sedecatastro.gob.es/Accesos/SECAccValidacionesGraficas.aspx) [Cotejo y descarga de documentos](https://www1.sedecatastro.gob.es/DocumentosCatalogo/SECValidarCSV.aspx)

[Portal de la D.G.C](https://www.catastro.minhafp.es/)